# Инструкция сотруднику Учебного центра по работе с Неквалифицированной Электронной Подписью

## **Оглавление**

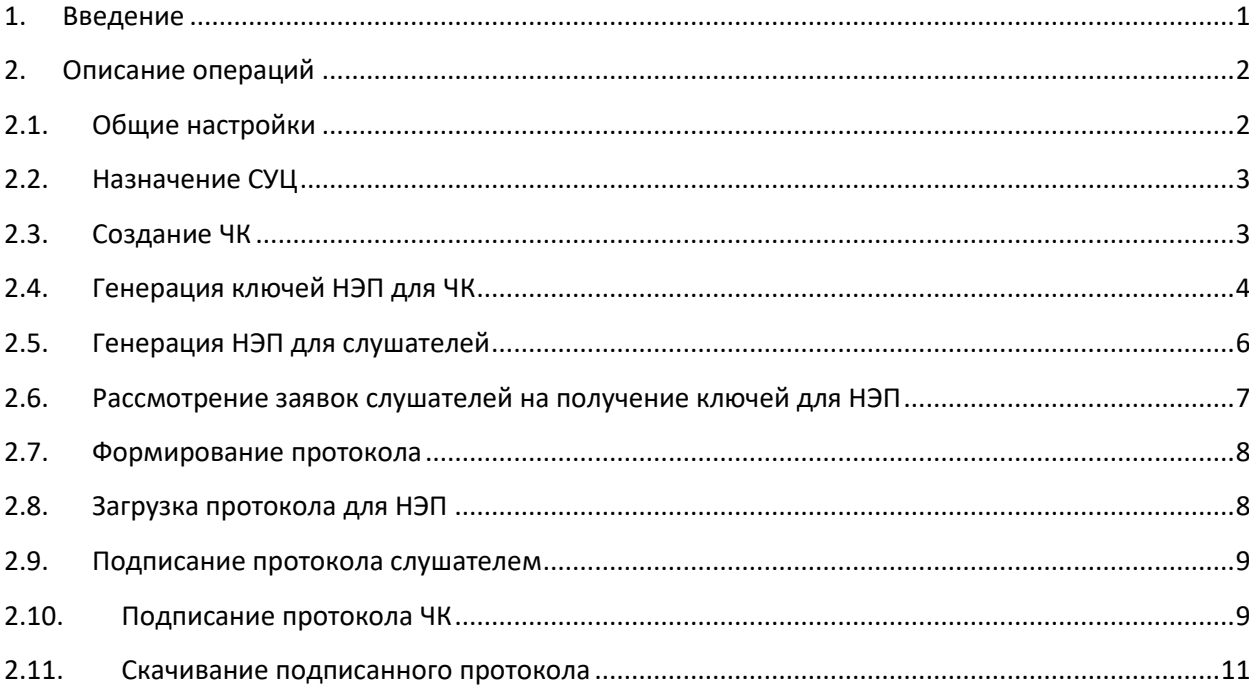

## <span id="page-0-0"></span>**1. Введение**

Принятые сокращения:

**СУЦ** - Специалист Учебного Центра

**НЭП** - Неквалифицированная Электронная Подпись

**ЧК** - Члены Комиссии учебного центра

**ЛК** – Личный Кабинет

**Протокол** – Протокол об оказании образовательных услуг

Данная инструкция предназначена для сотрудников Учебного центра, которые осуществляют действия по формированию Протоколов, заверенных Неквалифицированной Электронной Подписью (далее - НЭП). Смысл данных действий состоит в том, чтобы слушатели могли подписать Протокол удалённо, без посещения учебного центра.

Инструкция описывает последовательность действий участников процесса формирования и подписания Протоколов, заверенных НЭП. Эти действия в описании расположены в хронологическом порядке.

Неквалифицированная Электронная Подпись - это усиленная электронная подпись, которая получена в результате криптографического преобразования информации с использованием ключа электронной подписи. НЭП идентифицирует отправителя и подтверждает, что с момента подписания документ не менялся. В нашем случае в качестве документа выступает Протокол об оказании образовательных услуг, заверенный членами комиссии и подписанный самим слушателем.

## <span id="page-1-1"></span><span id="page-1-0"></span>**2. Описание операций**

### **2.1.Общие настройки**

Чтобы активировать функционал НЭП, необходимо сделать следующие настройки в системе СДО ПРОФ:

в **Настройки УЦ -> Настройки удалённой подписи** включить переключатель **НЭП** (Рис.1)

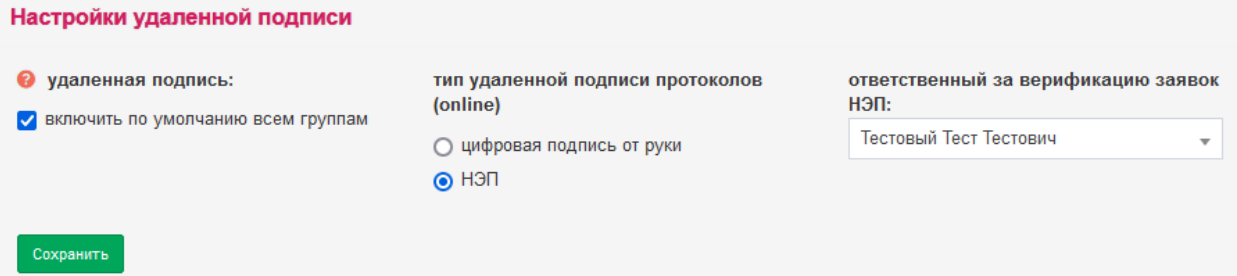

Рис.1

 Нужно понимать, что птичка **включить по умолчанию всем группам** на Рис.1 действует только на момент создания группы. И для того, чтобы в нужной группе работал функционал НЭП, необходимо, чтобы в настройках этой группы стояла птичка **слушатель подписывается удалённо** (Рис.2)

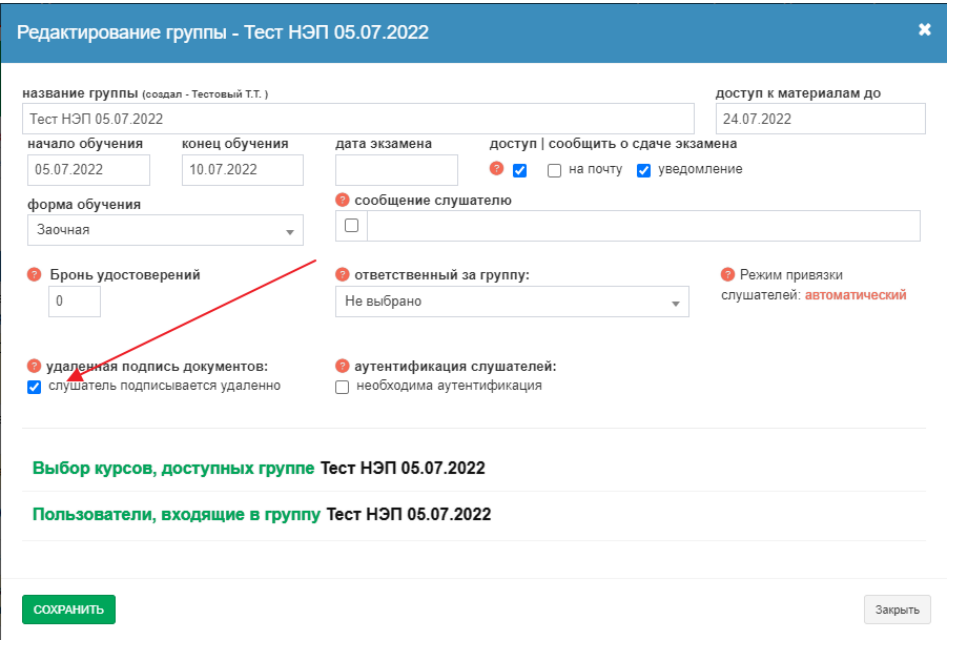

### **2.2. Назначение СУЦ**

<span id="page-2-0"></span>Для организации процесса формирования НЭП в Учебном центре назначается ответственный специалист (далее – СУЦ), которому вменяется в обязанность производить действия по созданию ключей НЭП для слушателей и Членов Комиссии Учебного центра (далее – ЧК). Набор прав СУЦ в системе СДО ПРОФ должен включать права на создание/редактирование ЧК (Рис.3).

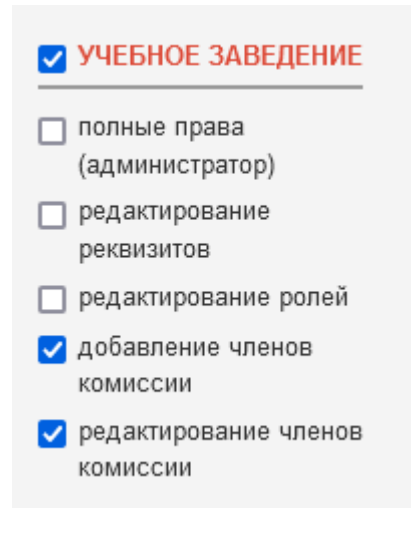

### Рис.3

Кроме того, его учётная запись должна быть указана в качестве ответственного в **Настройки УЦ -> Настройки удалённой подписи** (Рис.4). Только СУЦ сможет управлять ходом рассмотрения заявок слушателей.

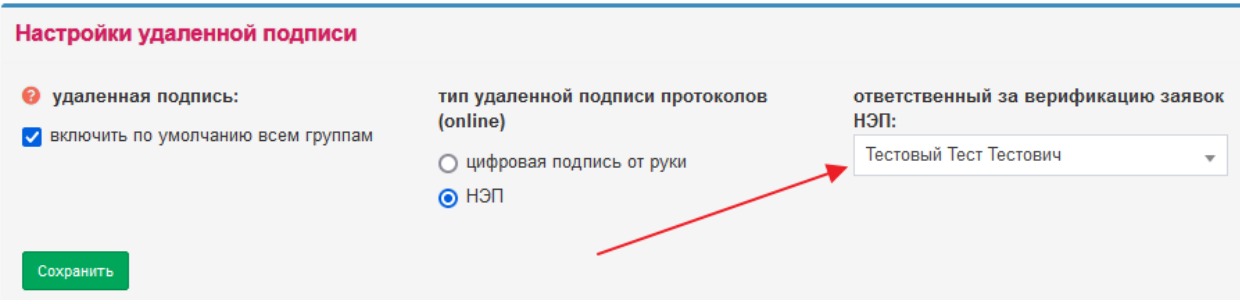

<span id="page-2-1"></span>Рис.4

### **2.3. Создание ЧК**

Лица, подписывающие Протокол, называются ЧК и должны быть определены в системе СДО ПРОФ на вкладке **Настройки УЦ** (Рис.5). Эту операцию может выполнить как СУЦ, так и любой сотрудник, обладающий правами (Рис.3).

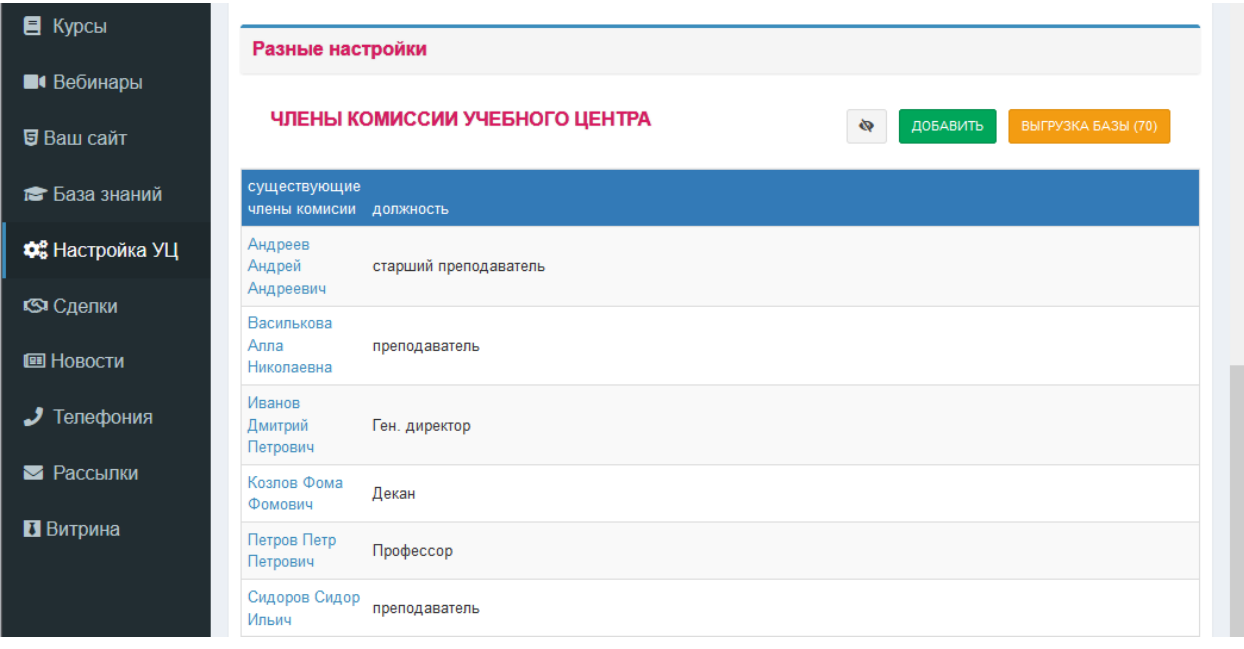

<span id="page-3-0"></span>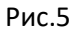

## **2.4. Генерация ключей НЭП для ЧК**

Для каждого ЧК, участвующего в подписании Протокола, должны быть созданы ключи для НЭП. Ключи создаются единожды. В дальнейшем они могут быть использованы для подписания любого количества Протоколов.

Перед тем, как генерировать ключи, СУЦ должен получить с каждого ЧК комплект документов, который включает в себя:

- скан паспорта, где должно быть видно лицо и первую страницу паспорта (допускаются форматы JPG/PNG, размер – до 20 мб)
- скан подписанного Соглашения «ЗАЯВЛЕНИЕ о получении сертификата ключа неквалифицированной электронной подписи члена комиссии учебного заведения» (допускаются форматы JPG/PNG/PDF, размер – до 20 мб). Текст этого соглашения СУЦ выгружает из системы СДО ПРОФ (см. Рис.7, кнопка **Скачать документ**) и раздаёт для заполнения и подписания каждому ЧК. Подписанные документы возвращаются и сканируются.

Операцию по генерации ключей выполняет СУЦ, нажимая на каждого ЧК в списке **Настройки УЦ -> Члены комиссии учебного центра**, и далее нажимая кнопку **НЭП** в карточке каждого члена комиссии (рис.6). Эта кнопка видна лишь в случае, если НЭП для этого ЧК ещё не создана.

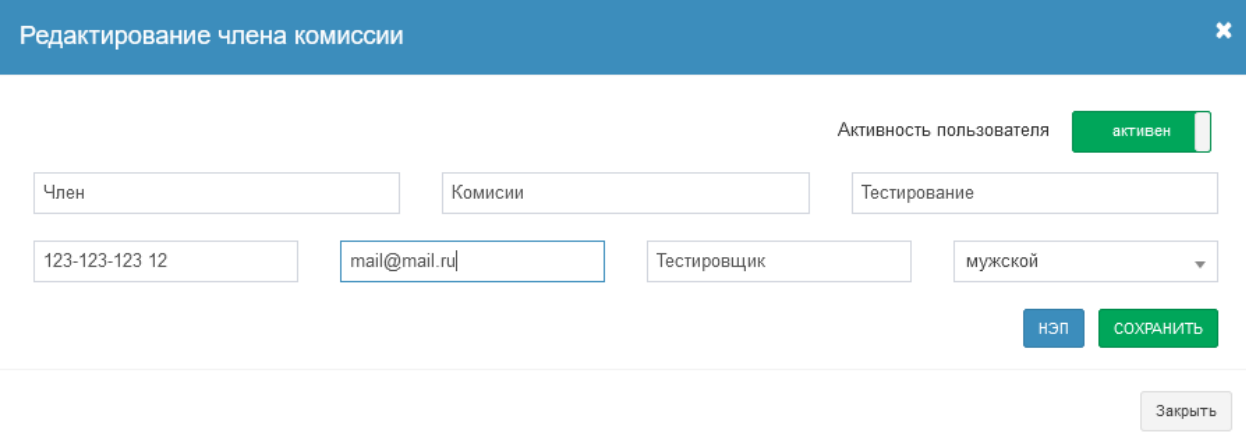

## Рис.6

Появится окно загрузки документов (Рис.7)

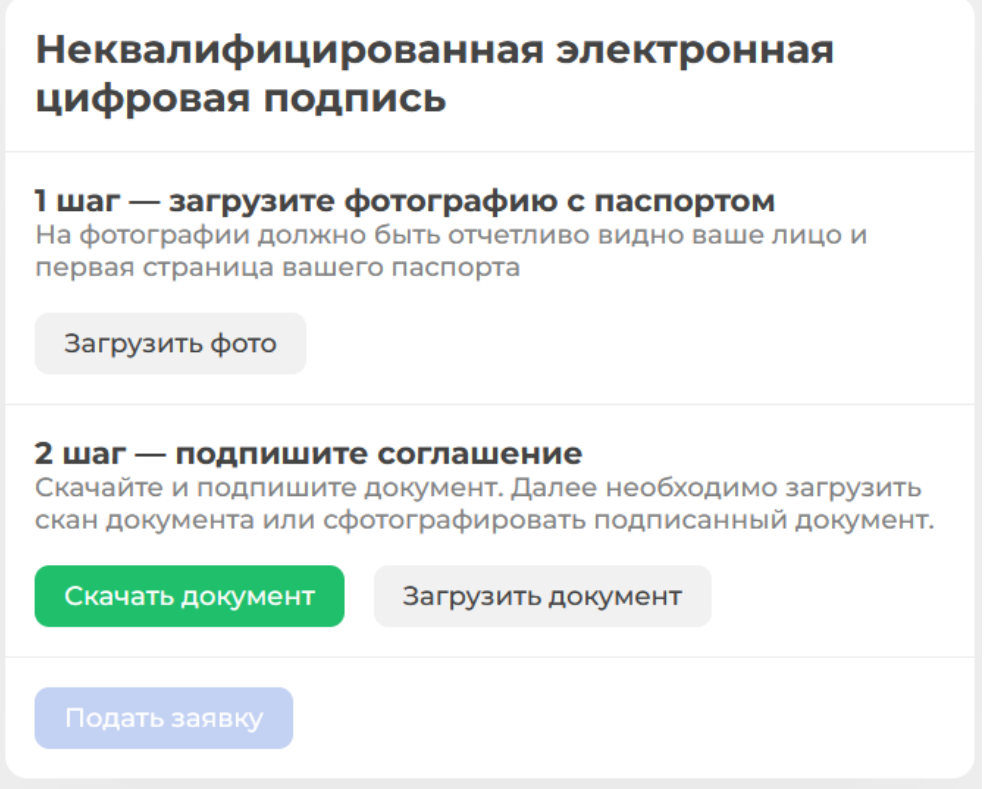

## Рис.7

Здесь следует загрузить сканы документов, полученных от ЧК. После этого становится активной кнопка **Подать заявку**. Её следует нажать. После нажатия в системе будут сформированы ключи НЭП для этого ЧК. Ключи НЭП также высылаются вложением в письме-уведомлении, направленным на email ЧК. ЧК никак их не использует, ключи НЭП применяются системой автоматически.

## **2.5. Генерация НЭП для слушателей**

<span id="page-5-0"></span>Если были выполнены настройки, показанные в п.2.1 данной инструкции, то после успешной сдачи слушателем итогового экзамена по курсу в его Личном кабинете появляется предложение сформировать НЭП (Рис.9)

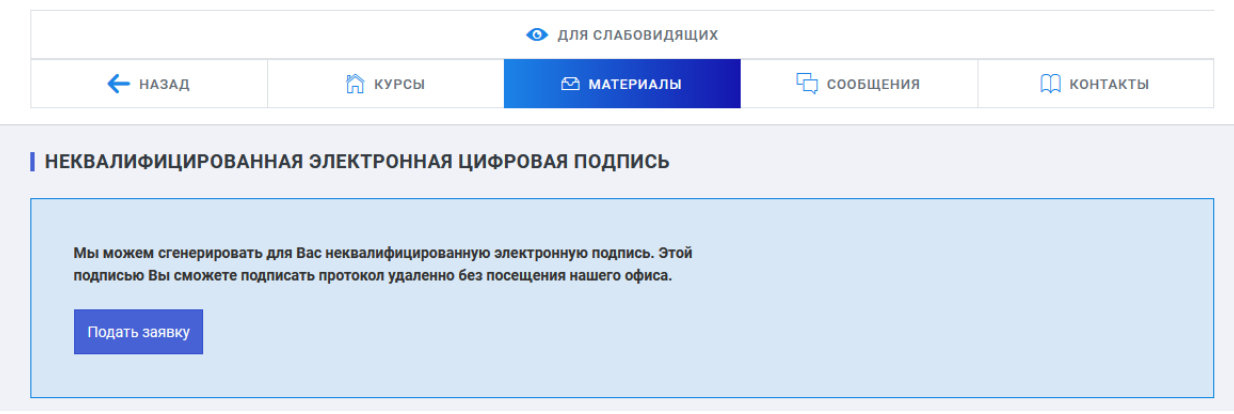

### Рис.9

После нажатия на кнопку **Подать заявку**, слушатель проходит те же шаги по загрузке документов, которые описаны для рис.7. То есть загружает скан паспорта, скан подписанного Соглашения и нажимает кнопку. Если всё прошло нормально, появляется сообщение Рис.10.

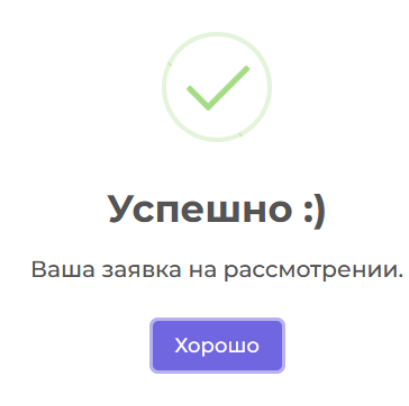

Рис.10

При следующих входах в изучение курса слушатель видит информацию о том, что заявка рассматривается. (Рис 11).

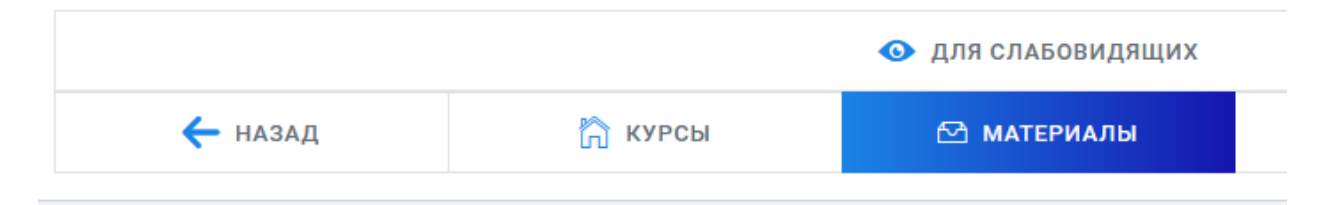

## ИЕКВАЛИФИЦИРОВАННАЯ ЭЛЕКТРОННАЯ ЦИФРОВАЯ ПОДПИСЬ

Заявка на рассмотрении.

<span id="page-6-0"></span>Рис.11

## **2.6. Рассмотрение заявок слушателей на получение ключей для НЭП**

У СУЦ в ЛК в разделе Пользователи появляется дополнительная закладка **Заявки НЭП** (Рис.12)

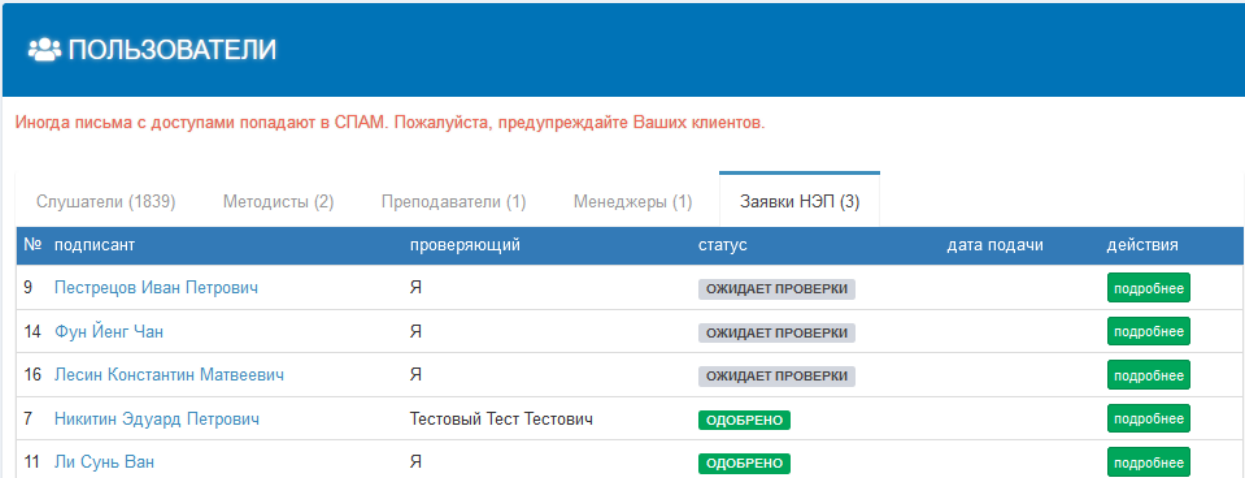

### Рис.12

Здесь видны все поданные заявки слушателей на получение ключей НЭП с их текущим статусом. Для рассмотрения заявки слушателя СУЦ должен нажать кнопку **подробнее**. Появляется окно (Рис.13). Здесь следует воспользоваться ссылкой **Скачать**. В полученном архиве будут сканы, которые загрузил слушатель. Их следует проверить и одобрить либо отклонить. Если при этом заполнить ещё и комментарий, то он будет отображён в письме слушателю о результатах проверки его заявки.

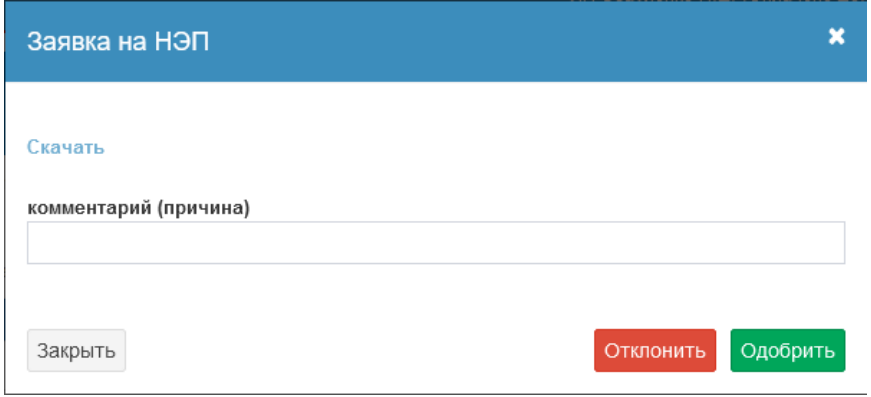

#### Рис.13

Если документы в удовлетворительном виде, СУЦ нажимает кнопку **Одобрить**, иначе пишет в поле комментария свои замечания и нажимает **Отклонить**.

Слушатель при очередном входе в свой ЛК и в изучение курса, видит состояние рассмотрения заявки и, если заявка отклонена, может повторить процесс её повторной подачи.

Когда заявка одобрена, слушатель видит это состояние во всех курсах ЛК, если в соответствующих группах сконфигурирована необходимость НЭП и сдан итоговый экзамен. Слушателю на e-mail приходит уведомляющее письмо об одобрении заявки с вложением пары ключей для шифрования (они слушателем не используются, система будет применять их автоматически).

Таким образом, заявку слушателя на получение НЭП достаточно одобрить всего один раз, после чего сгенерированные ключи НЭП могут быть использованы для подписания слушателем любого Протокола.

### <span id="page-7-0"></span>**2.7.Формирование протокола**

Формирование Протокола производится обычным образом, кнопкой **сформировать протокол** (Рис.14) и может выполняться любым сотрудником УЦ, имеющим соответствующие права.

## <span id="page-7-1"></span>**2.8. Загрузка протокола для НЭП**

После формирования Протокола его следует загрузить для подписания НЭП кнопкой **загрузить протокол для НЭП** (Рис.14). Загрузка протокола может быть произведена только единожды.

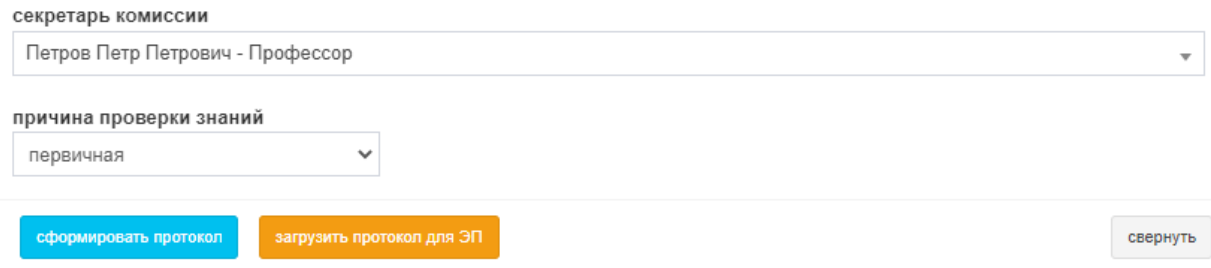

Загружать следует именно файл Протокола, а не целиком архив с комплектом документов, если таковой получается при формировании Протокола. Эта операция может также выполняться любым сотрудником УЦ с правами на формирование Протокола.

## <span id="page-8-0"></span>**2.9. Подписание протокола слушателем**

Слушатели, которым СУЦ одобрил заявку, могут подписать Протокол, загруженный для НЭП. В ЛК слушателя в блоке НЭП появляется соответствующая возможность (Рис.15)

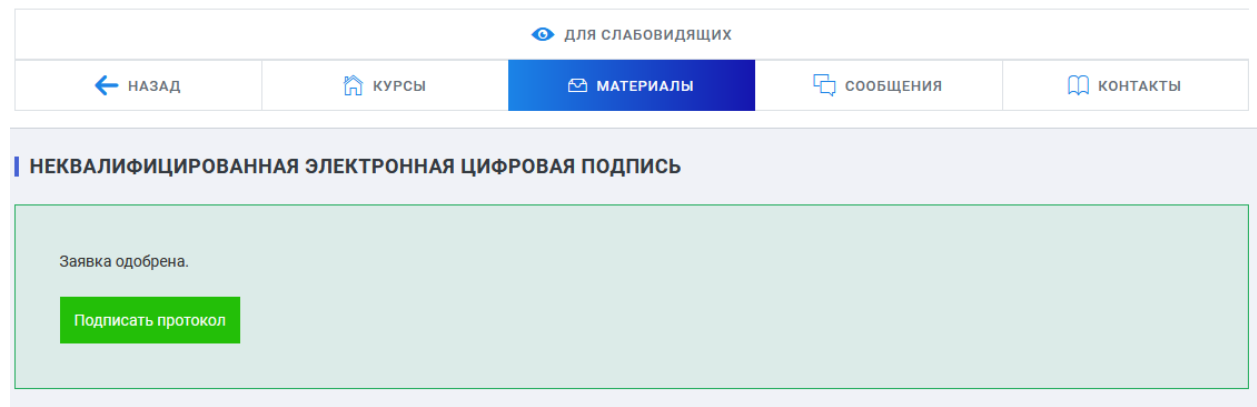

### Рис.15

После этого статус НЭП в ЛК слушателя изменяется на окончательный (Рис.16):

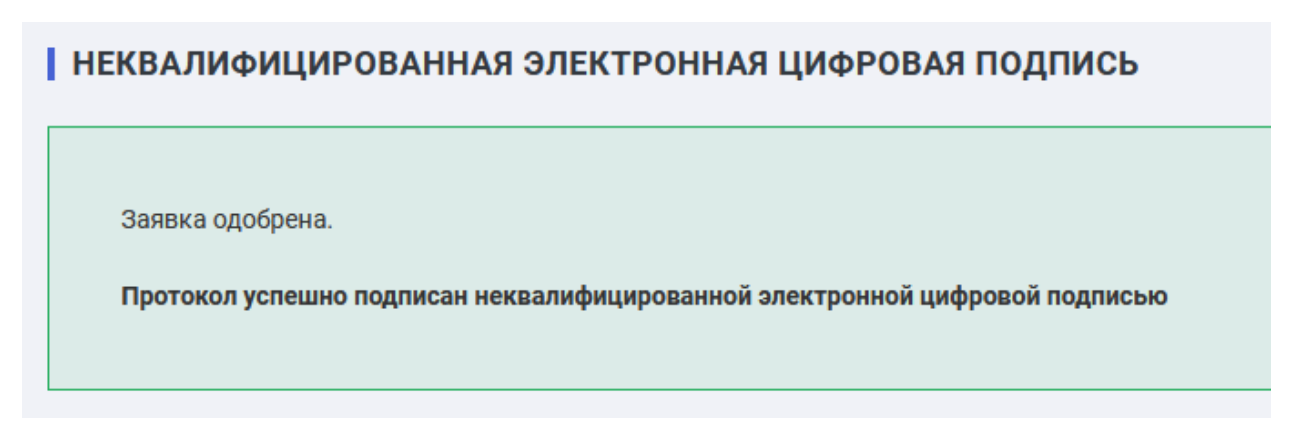

<span id="page-8-1"></span>Рис.16

## **2.10. Подписание протокола ЧК**

При формировании Протокола в группе, если были выполнены настройки, показанные в п.2.1 данной инструкции, можно организовать его подписание. Для этого в разделе Группы -> Документы -> Протокол появляются дополнительный функционал (выделенный красной рамкой на Рис.16а). Если данный блок кнопок после выполнения операции загрузка Протокола для НЭП не виден, следует обратиться в техподдержку СДО ПРОФ.

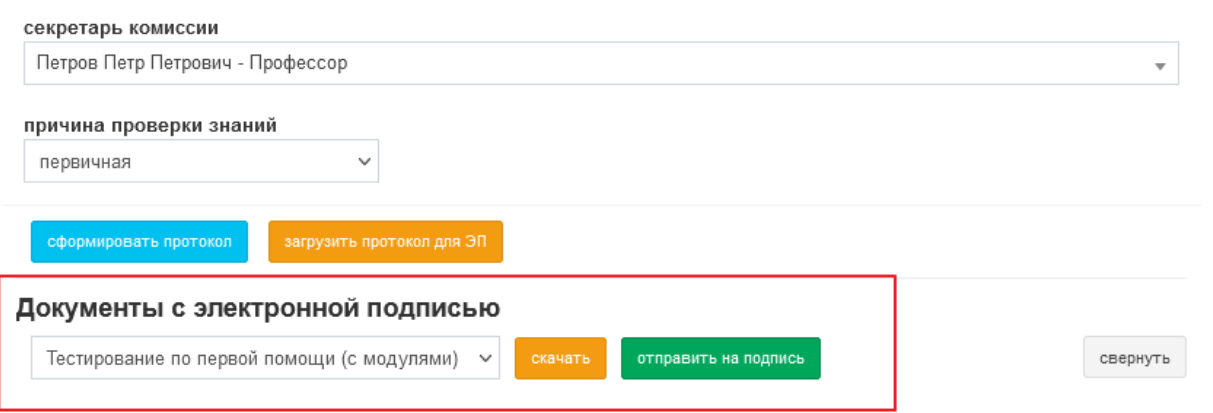

## Рис.16а

Для организации подписания протокола членами ЧК следует в выделенном на Рис.16а блоке выбрать курс (если их в группе несколько), Протокол по которому нужно подписать, и нажать кнопку **отправить на подпись**. Появляется окно со списком слушателей группы и всех существующих ЧК (рис.17)

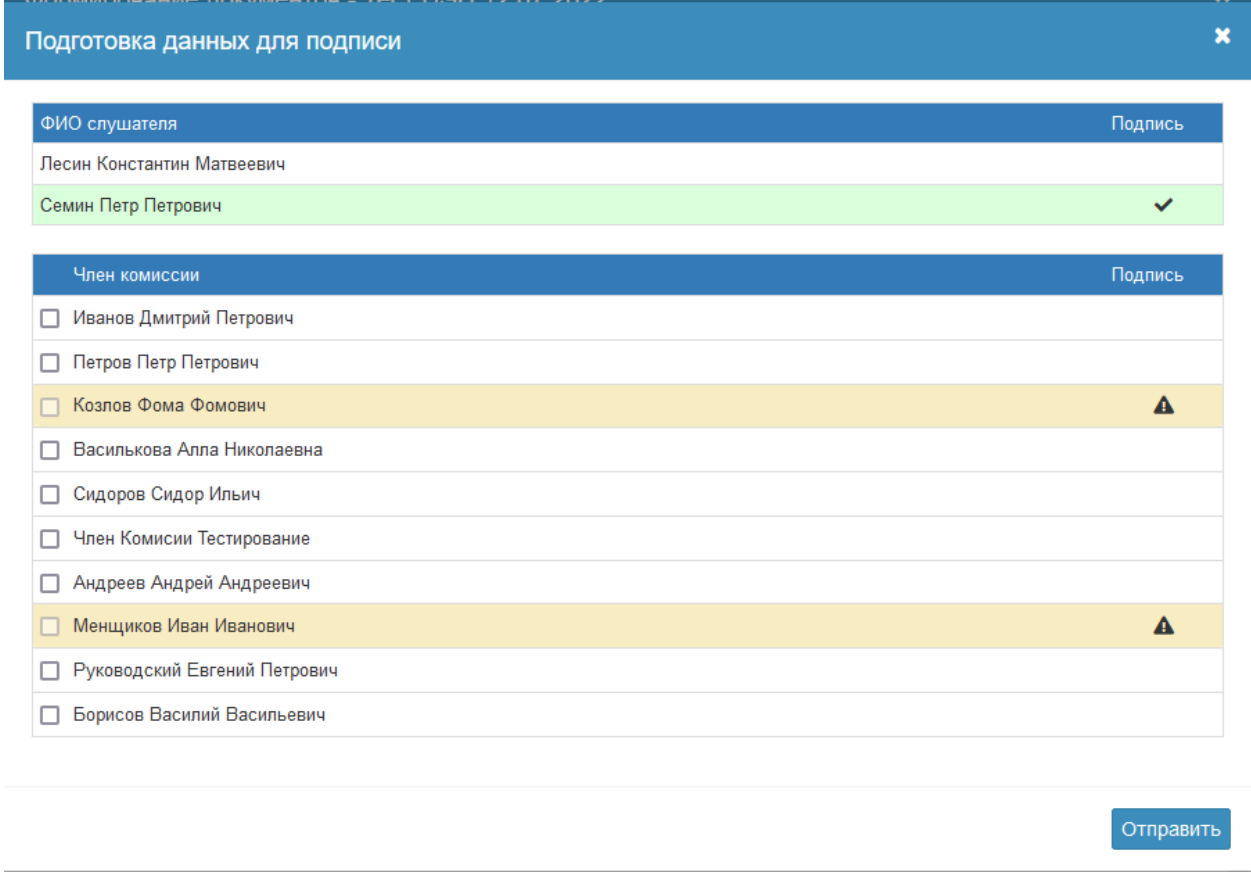

## Рис.17

Жёлтым цветом выделены ЧК, для которых не создана ЭЦП. Зелёным цветом выделяются слушатели, которые уже подписали Протокол.

**Важно!** Сначала необходимо дождаться, пока все слушатели подпишут протокол! Только после этого следует отправлять Протокол на подпись ЧК.

Для отправки следует расставить птички против тех ЧК, которые должны подписать Протокол. Кнопка **Отправить** отправляет указанным ЧК уведомление на email. В тексте письма содержится ссылка, при переходе по которой можно ознакомиться с содержанием подписываемого документа и осуществить применение НЭП данного ЧК к подписываемому документу.

### <span id="page-10-0"></span>**2.11. Скачивание подписанного протокола**

После того, как все слушатели и все ЧК подписали Протокол, его можно скачать и распространять уже в подписанном виде. Для этого служит кнопка **Скачать** в выделенном блоке на Рис.16а. Проверить наличие подписей можно, воспользовавшись сторонними программами. Например, это может быть Adobe Acrobat Reader. Он показывает наличие подписей в Протоколе, но, поскольку подписи неквалифицированные, он не может подтвердить их подлинность (рис.18).

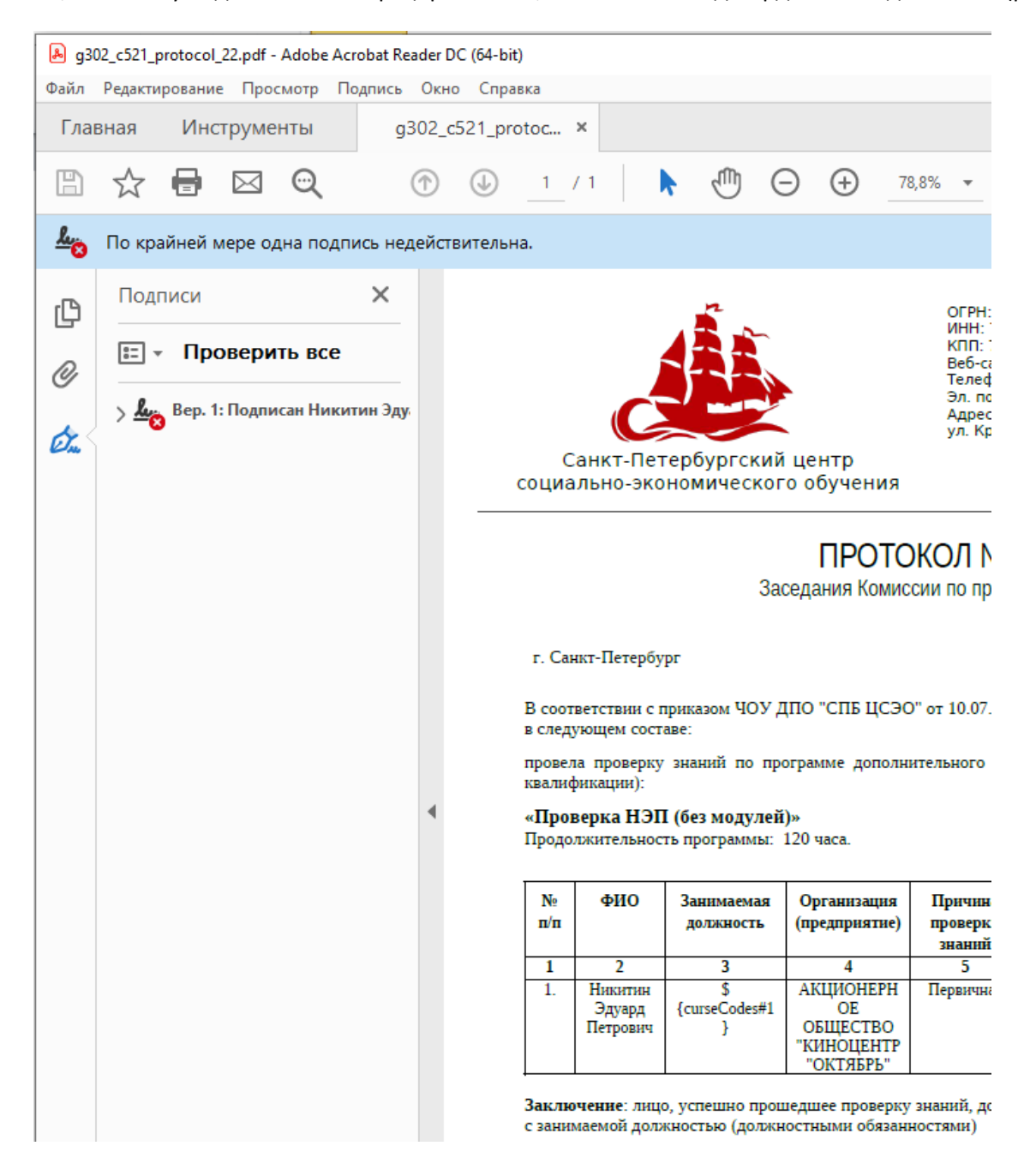